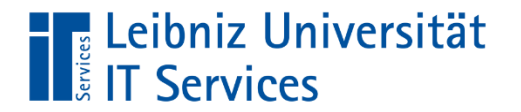

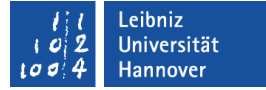

# **Microsoft Excel 2010 ®**

Eine Einführung

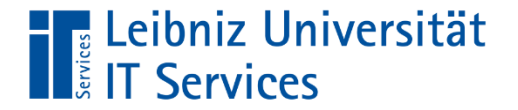

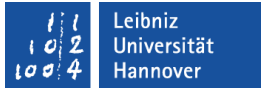

#### **Tabellenkalkulation ...**

"Eine Excel-Tabelle stellt ein elektronisches Kalkulationsblatt dar, auf dem Sie **Text, Zahlen** und **Formeln** eingeben können." (RRZN, 1998)

Darüber hinaus bedeutet Tabellenkalkulation, die Möglichkeiten des Computers im bezug auf **Auswertung, Darstellung, Interpretation** und **Archivierung** zu nutzen.

# **The Leibniz Universität<br>The IT Services**

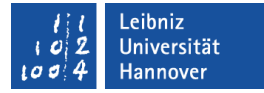

## Speicherarten und Optionen

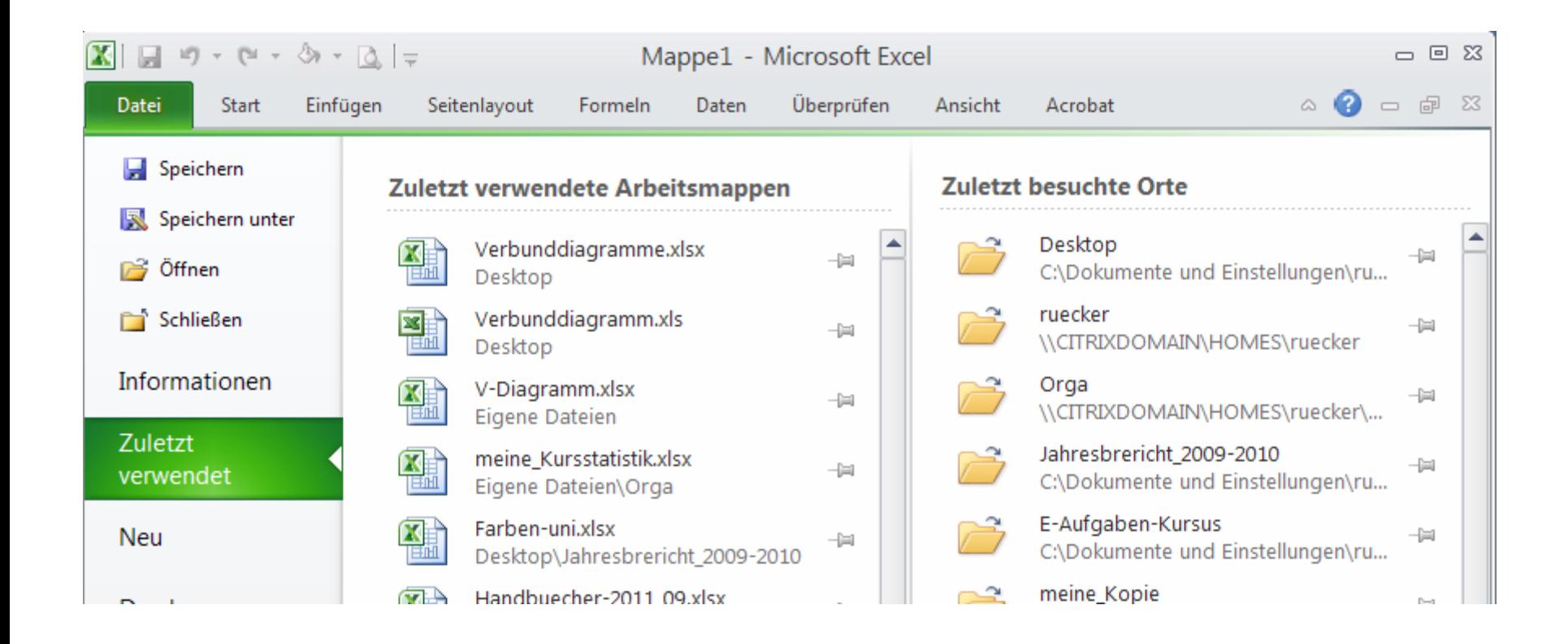

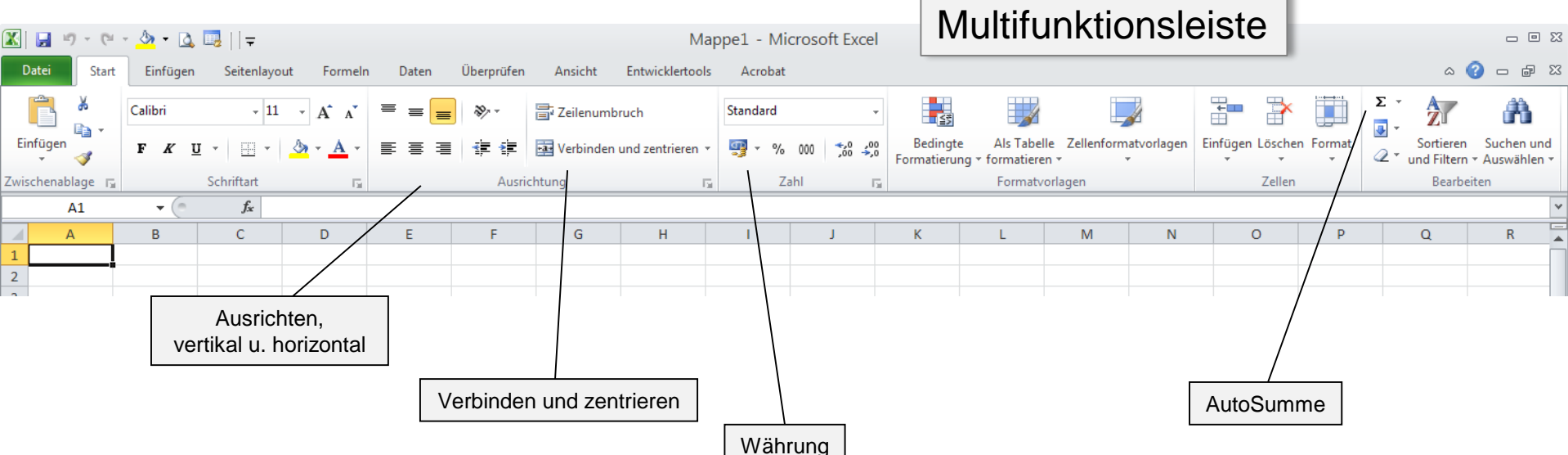

# **The Leibniz Universität<br>The Services**

**Datei** 

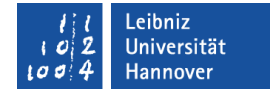

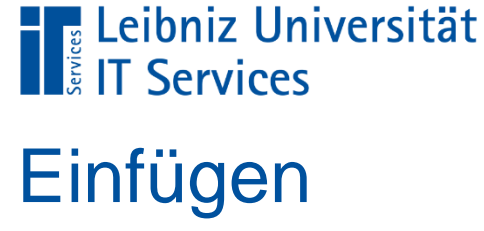

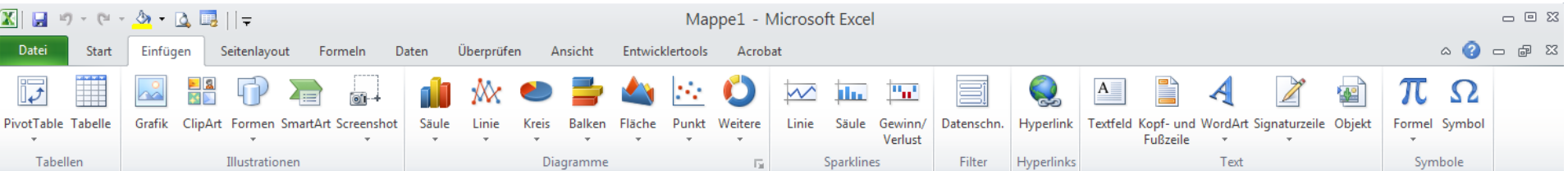

#### Leibniz<br>Universität<br>Hannover  $\frac{10}{2}$

#### P. Rücker

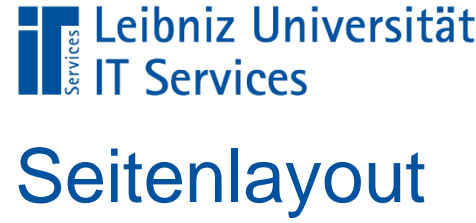

×

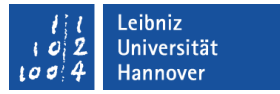

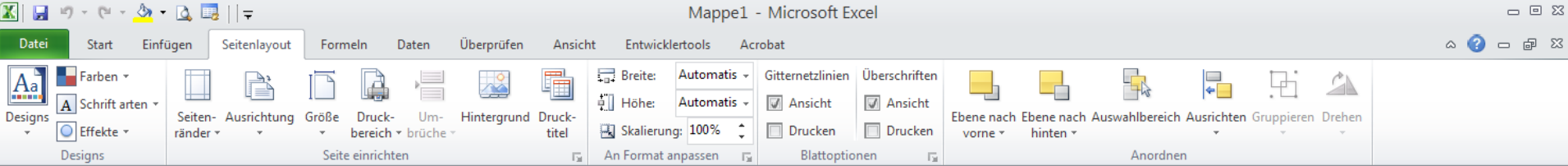

## **The Leibniz Universität**<br> **The Services** Formeln

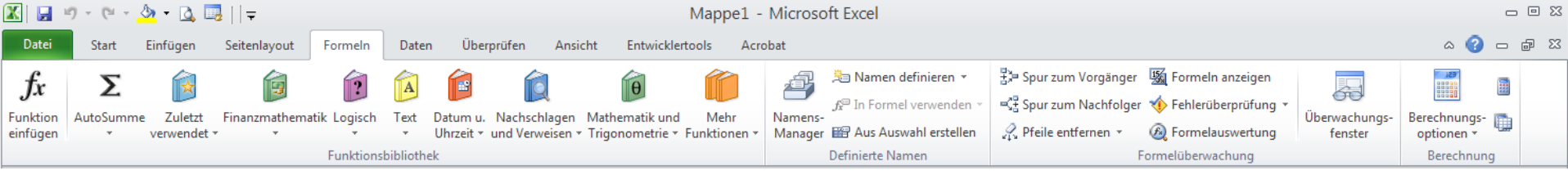

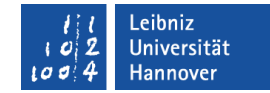

# **The Leibniz Universität**<br> **Experise IT Services**

### **Daten**

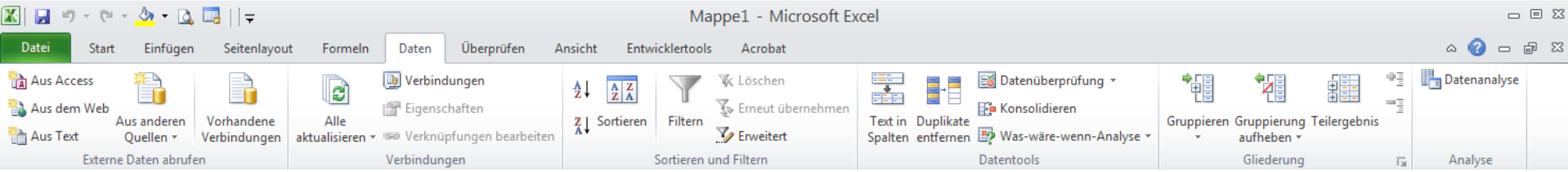

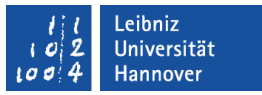

# **The Leibniz Universität**<br> **The Services** Überprüfen

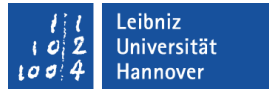

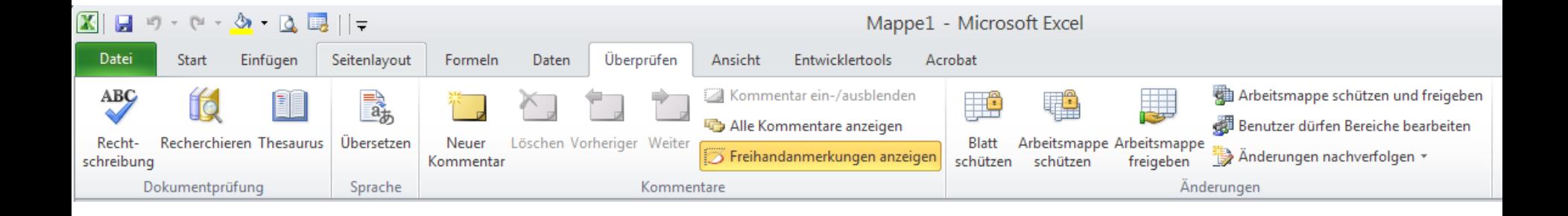

#### P. Rücker

# **The Leibniz Universität**<br> **The Services** Ansicht

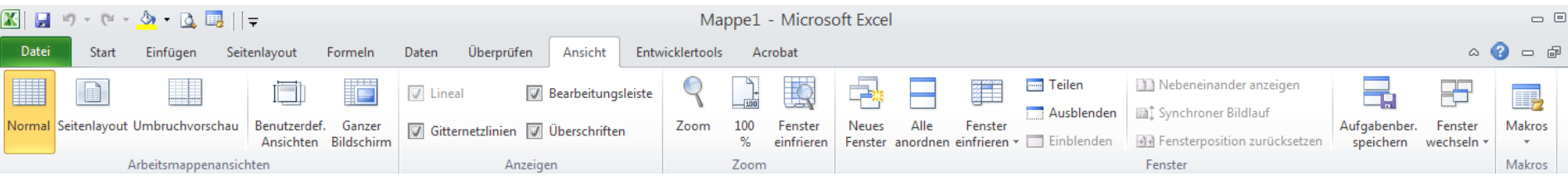

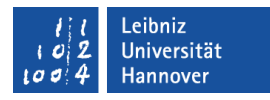

 $\frac{53}{5}$  $\Sigma\!3$ 

# **The Leibniz Universität<br>The Services**

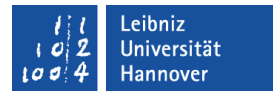

## Begriffsdefinitionen

- Tabellenblatt
- Arbeitsmappen (.xlsx)
	- bestehen aus mehreren Tabellenblätter
	- (standardmäßig 3, max. 255)

■ Excel-Vorlage (.xltx)

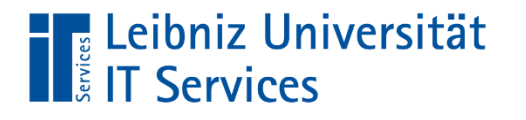

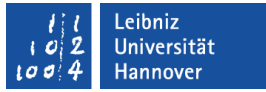

### Begriffsdefinitionen

 $\blacksquare$  Zelle  $\rightarrow$  Adresse  $\rightarrow$  Zeilen und Spalten

Die unterschiedlichsten Daten, wie z. B. €-Beträge, %-Werte oder Text können in die Zellen eingetragen werden.

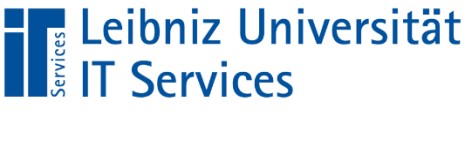

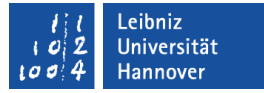

## Formeln

- beginnen immer mit einem Gleichheitszeichen =
- Mathematische Syntax beachten, Klammerregeln

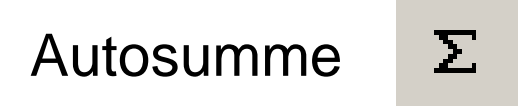

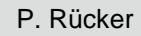

# **The Leibniz Universität**<br> **The Services** Formeln

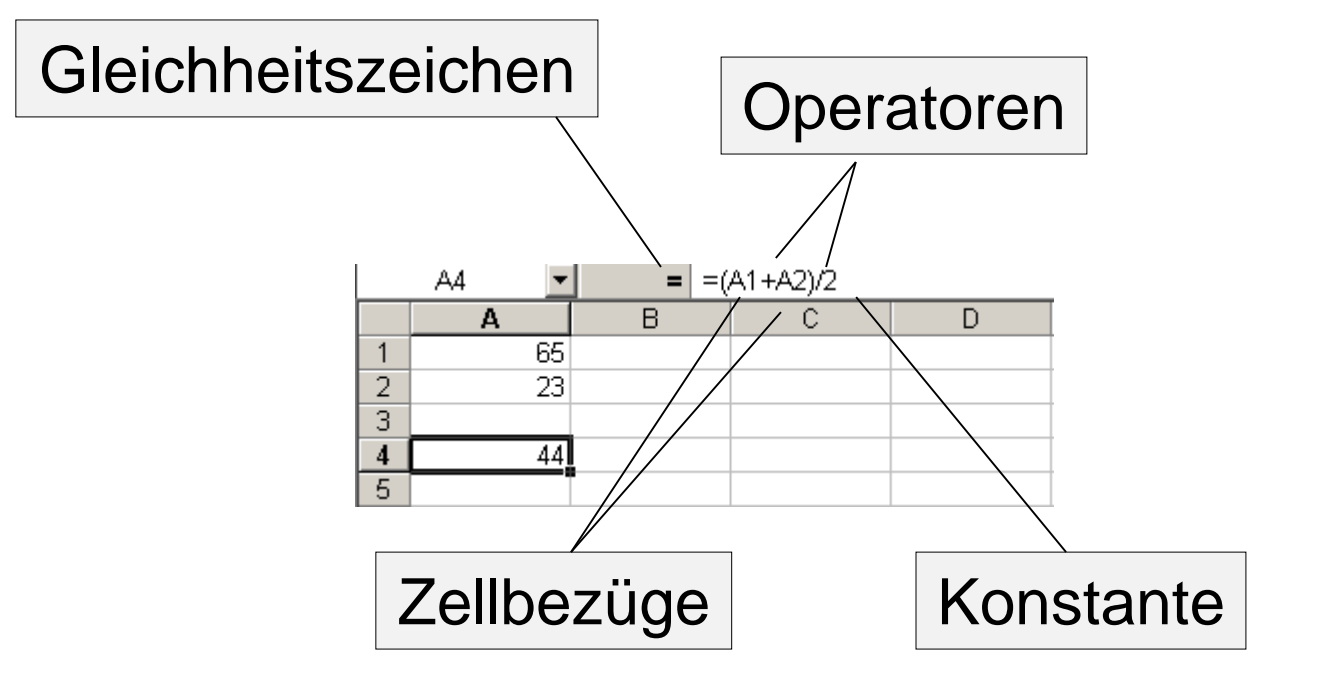

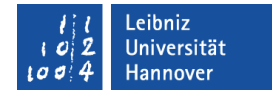

# **The Leibniz Universität**<br>**The Services**

## Formeln

- Gleichheitszeichen
- Funktionen
- Zellbezüge
- **Konstante Werte**
- Operatoren
- Klammern

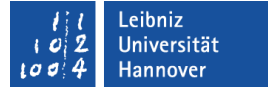

#### P. Rücker

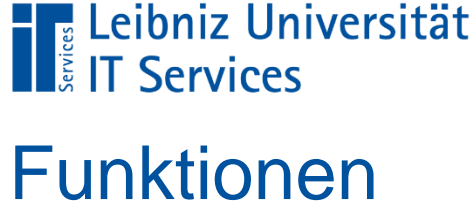

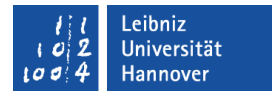

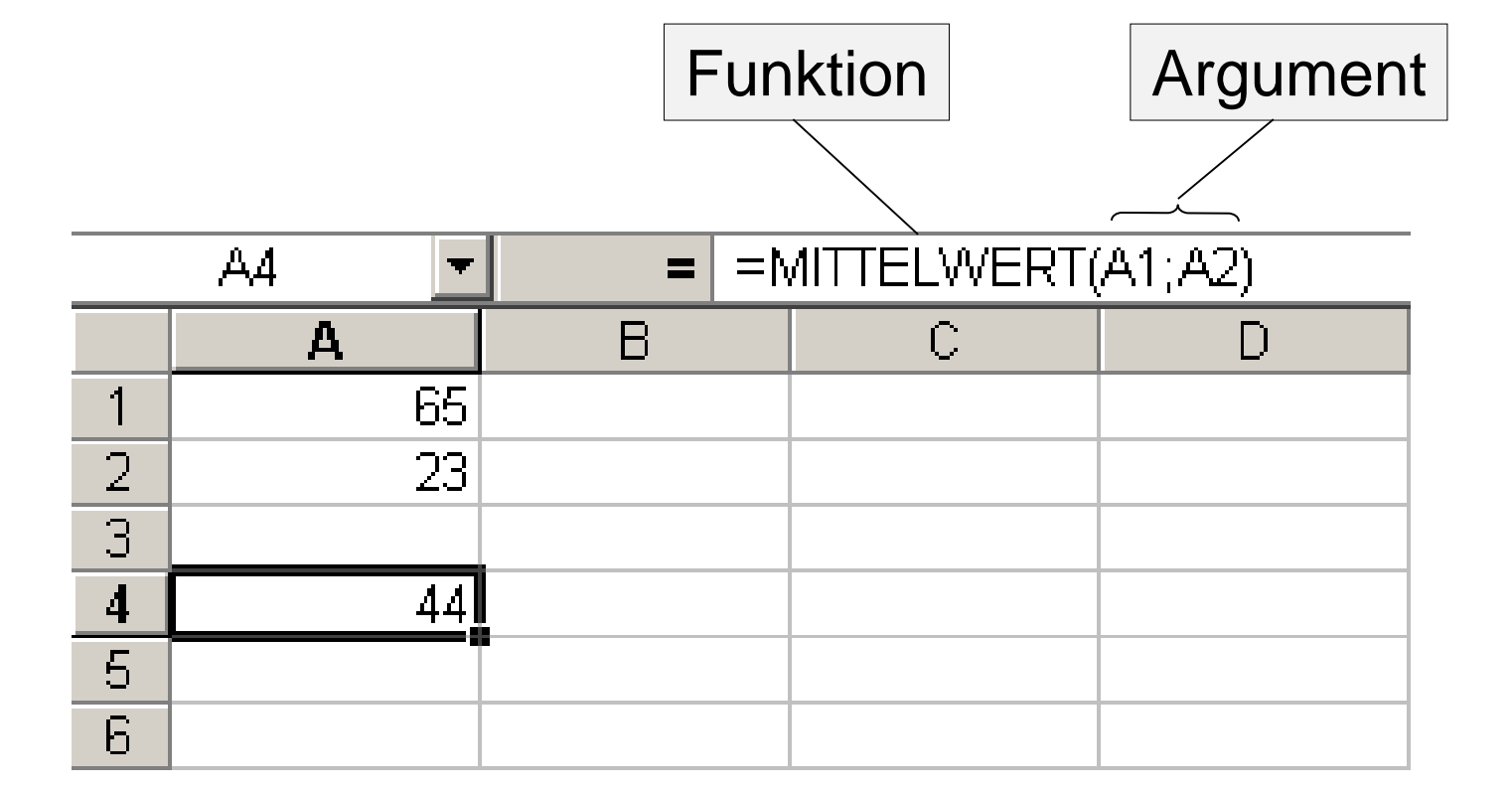

# **The Leibniz Universität**<br> **Kystervices**

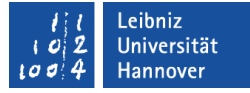

#### Funktionsassistent

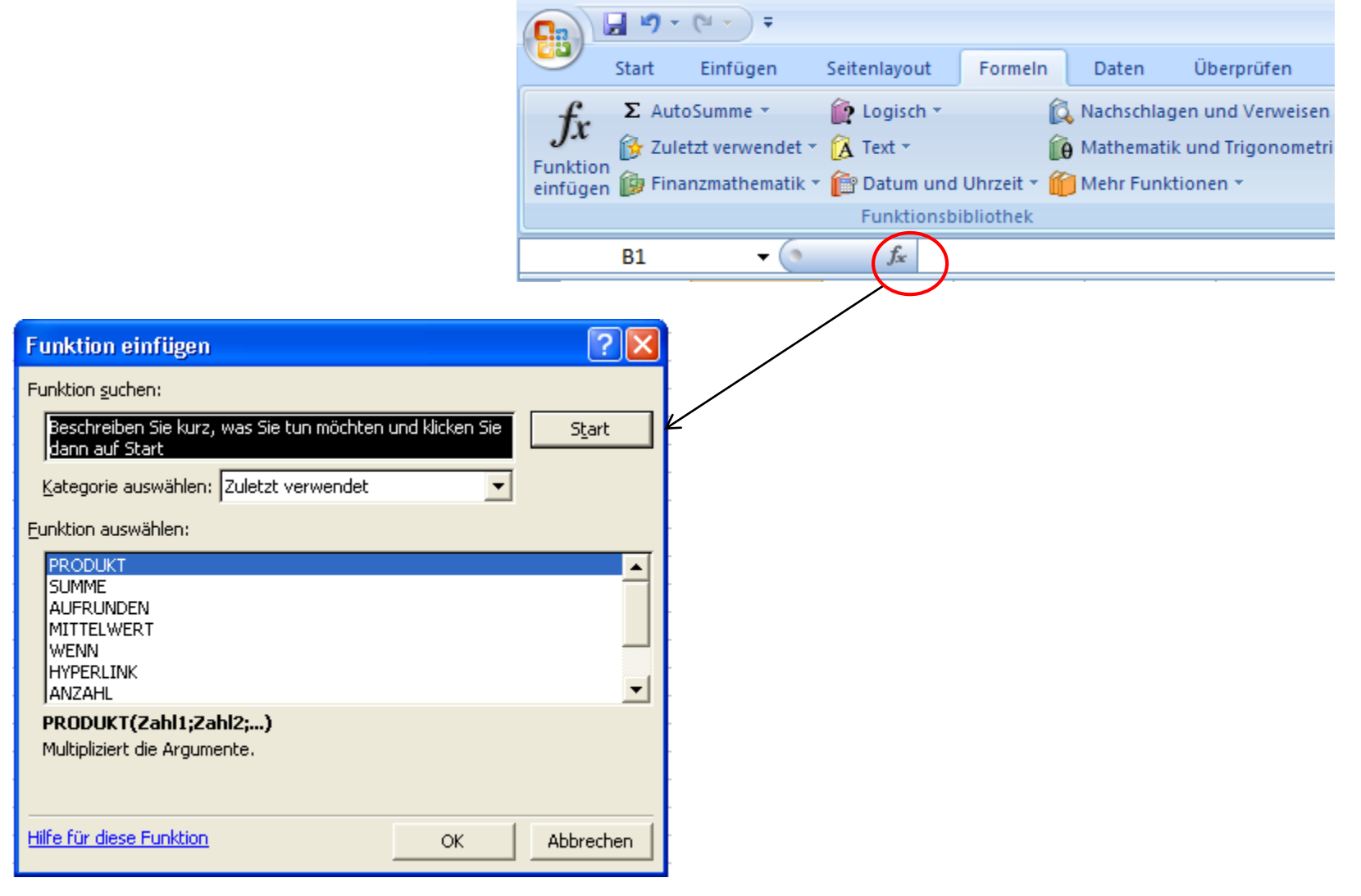

## **The Leibniz Universität**<br> **The Services**

## Zellen formatieren

Start  $\rightarrow$  Format  $\rightarrow$  Zellen...

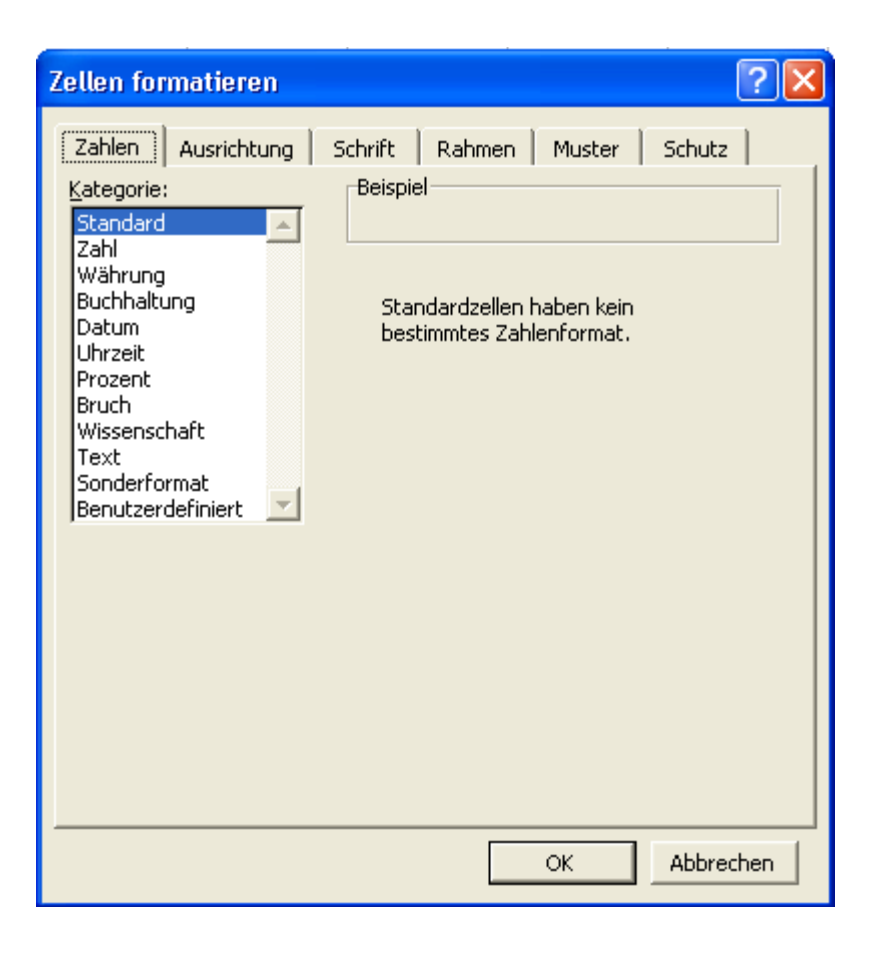

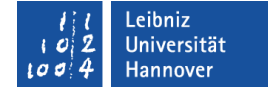

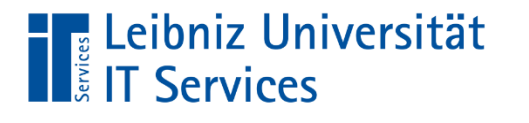

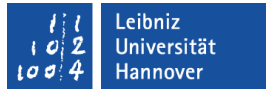

## Formatierung

- Prozentzeichen
	- Excel multipliziert das Ergebnis oder die Zahl automatisch mit 100 und ergänzt das Prozentzeichen daher: zuerst formatieren dann Wert eingeben

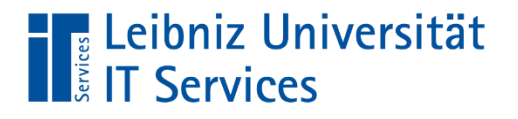

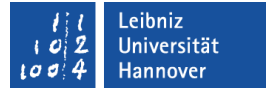

#### Benutzerdefinierte Zellformate

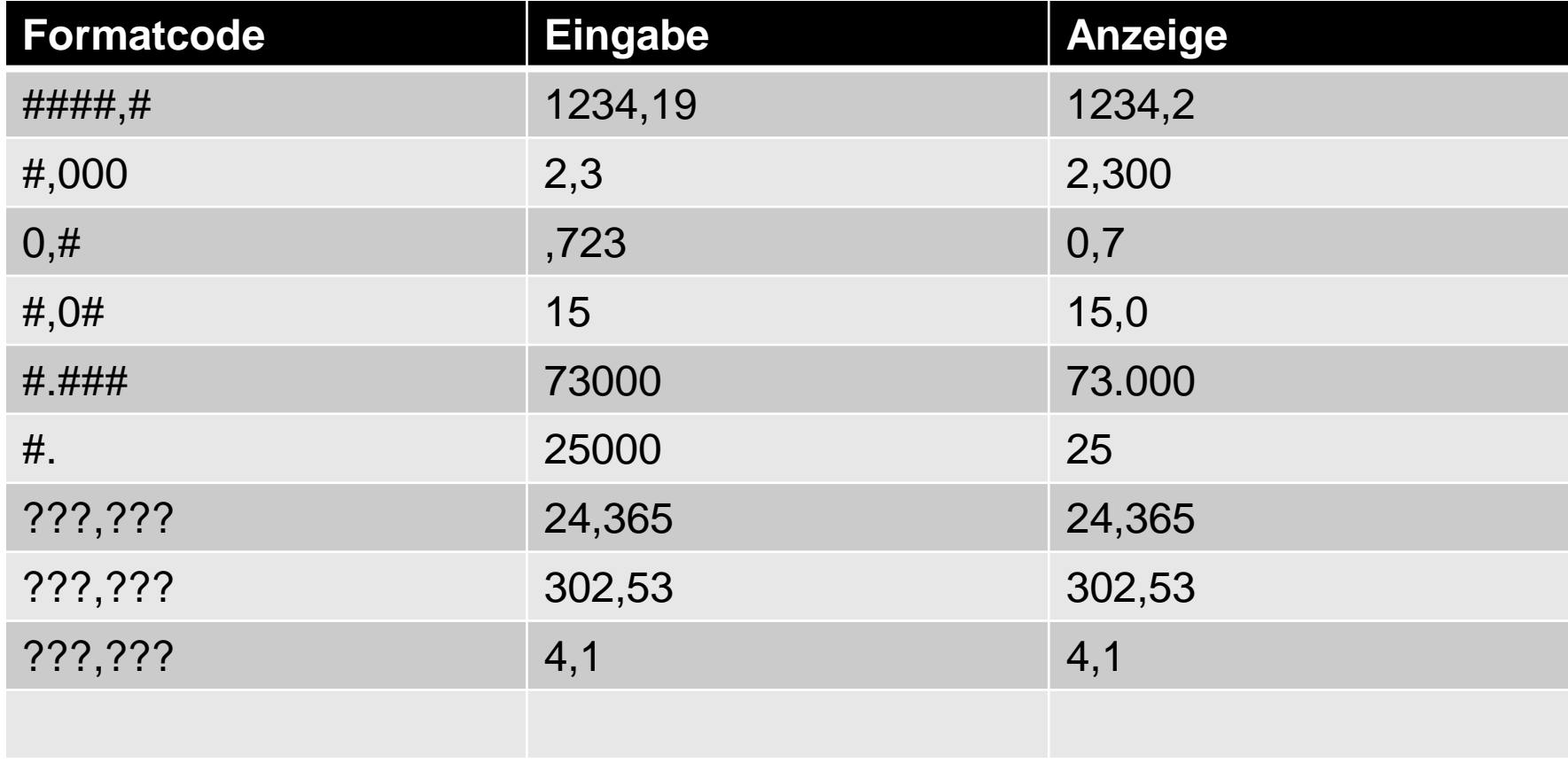

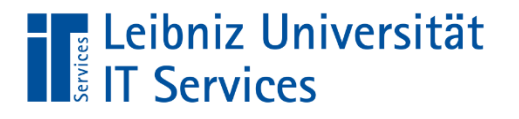

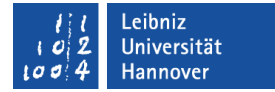

### Benutzerdefinierte Zellenformatierung

- Führende Nullen ausgeben 000,00  $12,34 \rightarrow 012,34$
- Zahlen ausrichten mit Fragezeichen sorgt für korrekte Ausrichtung 0,???? Beispiel: **789,234 0,7865 52,55**

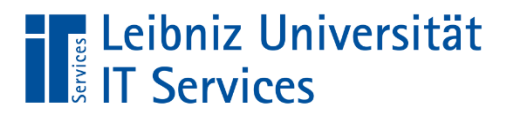

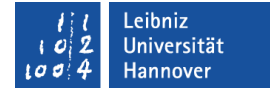

## **Zellbezüge**

**Iose Zellbezüge** 

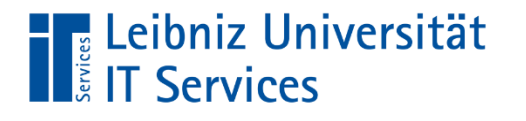

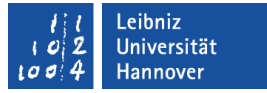

### Ausfüllfunktion

- Inhalte einzelner Zellen in benachbarte Zellen kopieren
- Aufzählungen erzeugen

■ Formeln verwenden

# **The Leibniz Universität**<br> **The Services**

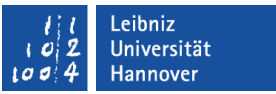

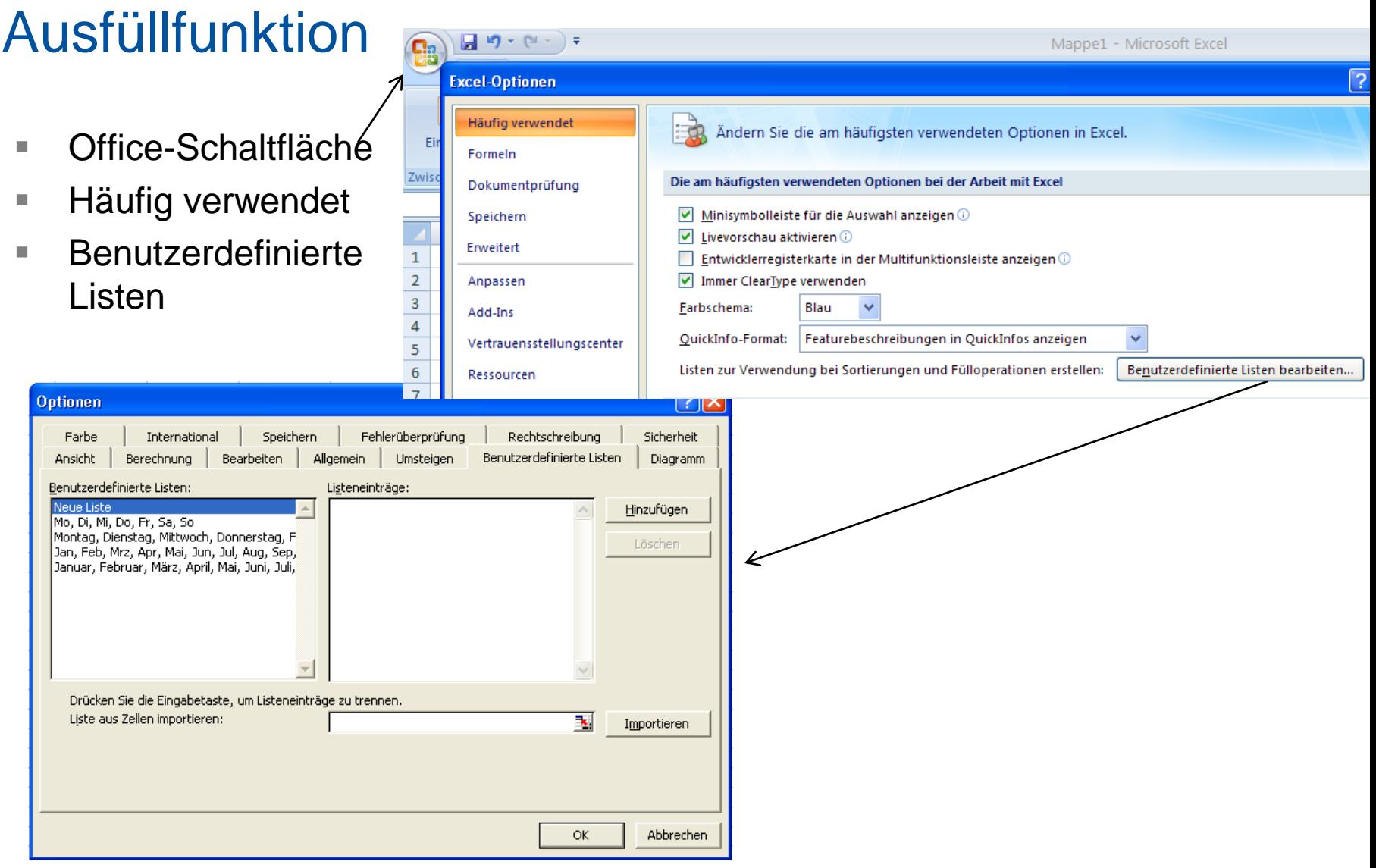

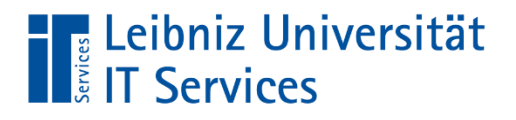

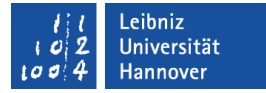

### Bedingte Formatierung

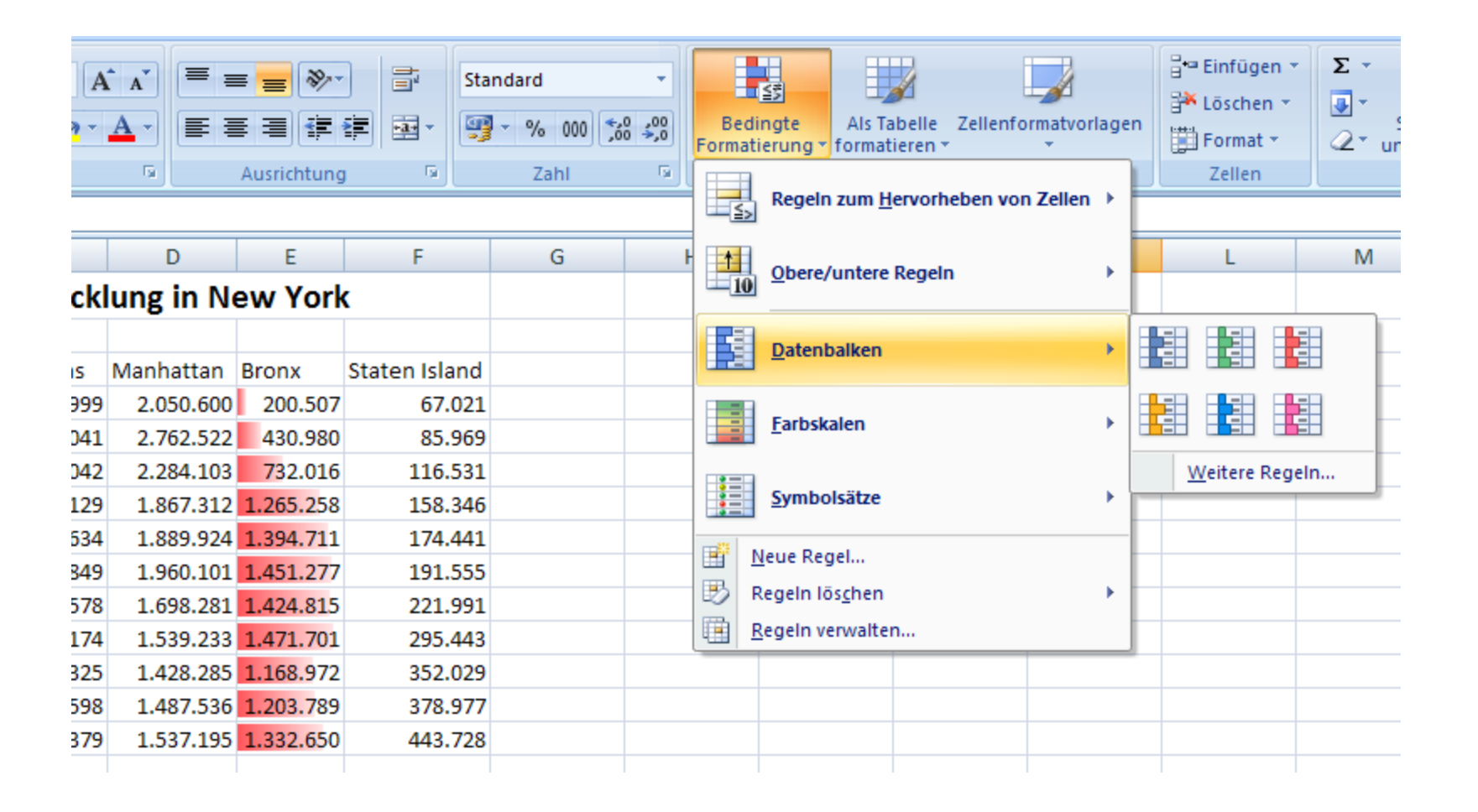

# **The Leibniz Universität**<br> **The Services**

## Inhalte auswählen

#### Bestimmte Inhalte werden gesucht

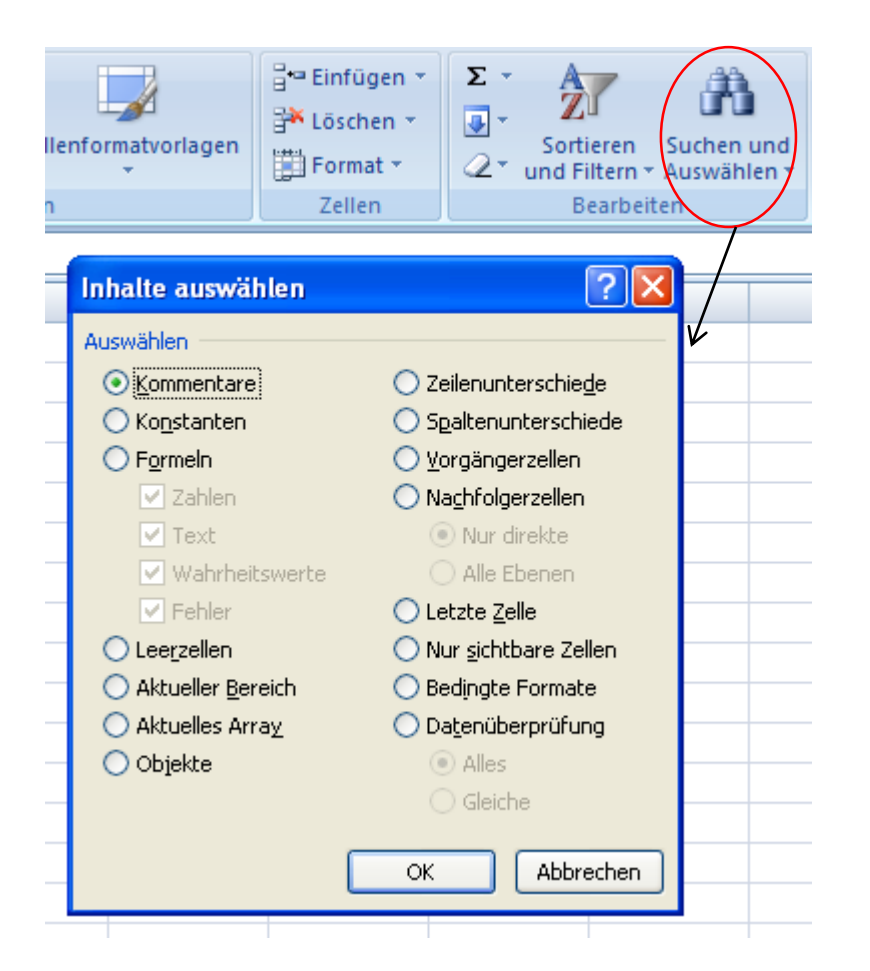

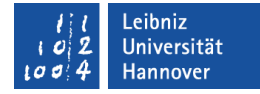

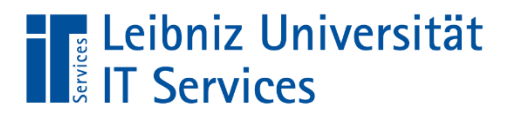

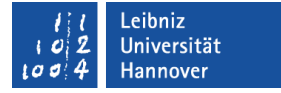

### Relative und absolute Zellbezüge

- Werden Formeln kopiert, passt Excel Zelladressen automatisch an den neuen Zellbereich an
- dies sind die relativen Zellbezüge
- A1 relativer Zellbezug
- \$A\$1 absoluter Zellbezug

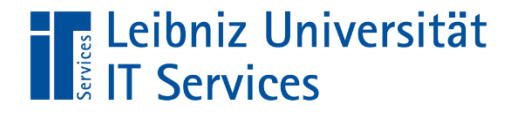

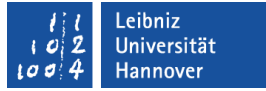

#### Absolute Zellbezüge

absolute Zellbezüge erhalten vor der Spalten- bzw Zeilenbezeichnung ein Dollarzeichen \$

z.B. \$A \$1

F4

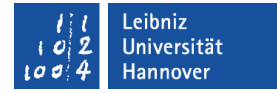

#### Leibniz Universität **The Leidniz Unit**<br>Example: IT Services Sortieren

- Zahlen werden von der kleinsten negativen Zahl zur größten Zahl sortiert
- Alphanumerische Sortierung

■ Zeichen von links nach rechts (Leerzeichen) ! #  $\frac{1}{2}$  % & ( ) \*, . /: "; "? @ [ \ ] ^ \_ ``{ | } ~ + < = > 0 1 2 3 4 5 6 7  $89AÄBCDEFGHIJKLMNOÖPQRSBTUÜVWXYZ$ 

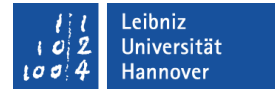

# **The Leibniz Universität<br>The IT Services**

## Formatvorlage

Festlegung der Formatierung einer Zelle

- **E** Zahlenformate
- Schriftart und –stil
- Ausrichtung
- Rahmen und Muster
- Zellschutz

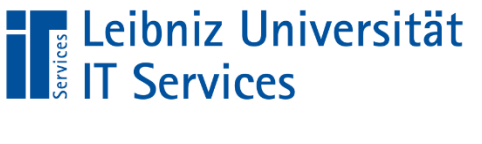

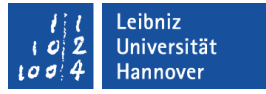

### Excel-Vorlage

Vorlage für die Erstellung neuer Excel-Arbeitsmappen (.xltx)

- Formatvorlagen
- Tabellenblätter mit vorbereiteten Daten und Formatierungen
- **Benutzerdefinierte Formate**

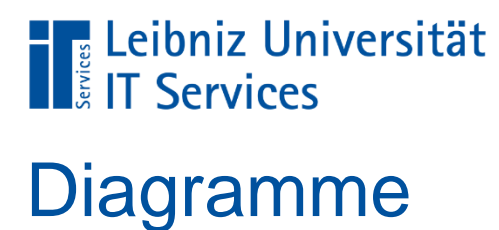

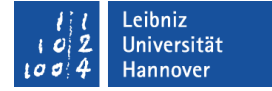

#### sind immer aussagefähiger als die dazugehörige Tabelle

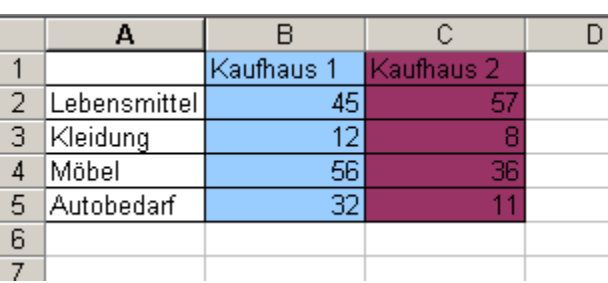

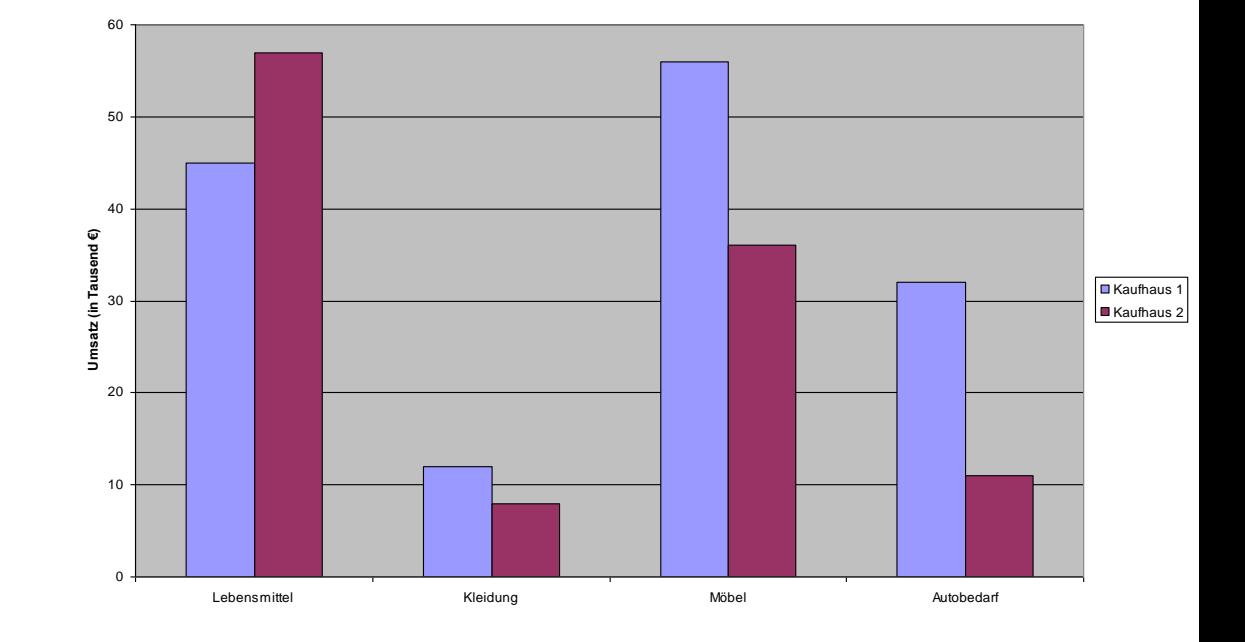

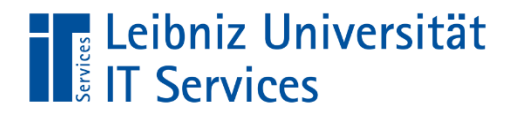

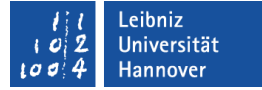

## Verschiedene Diagrammformen

#### Einfügen  $\rightarrow$

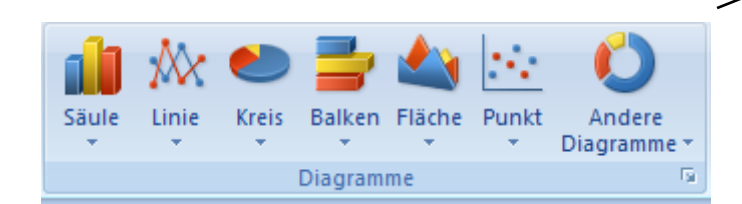

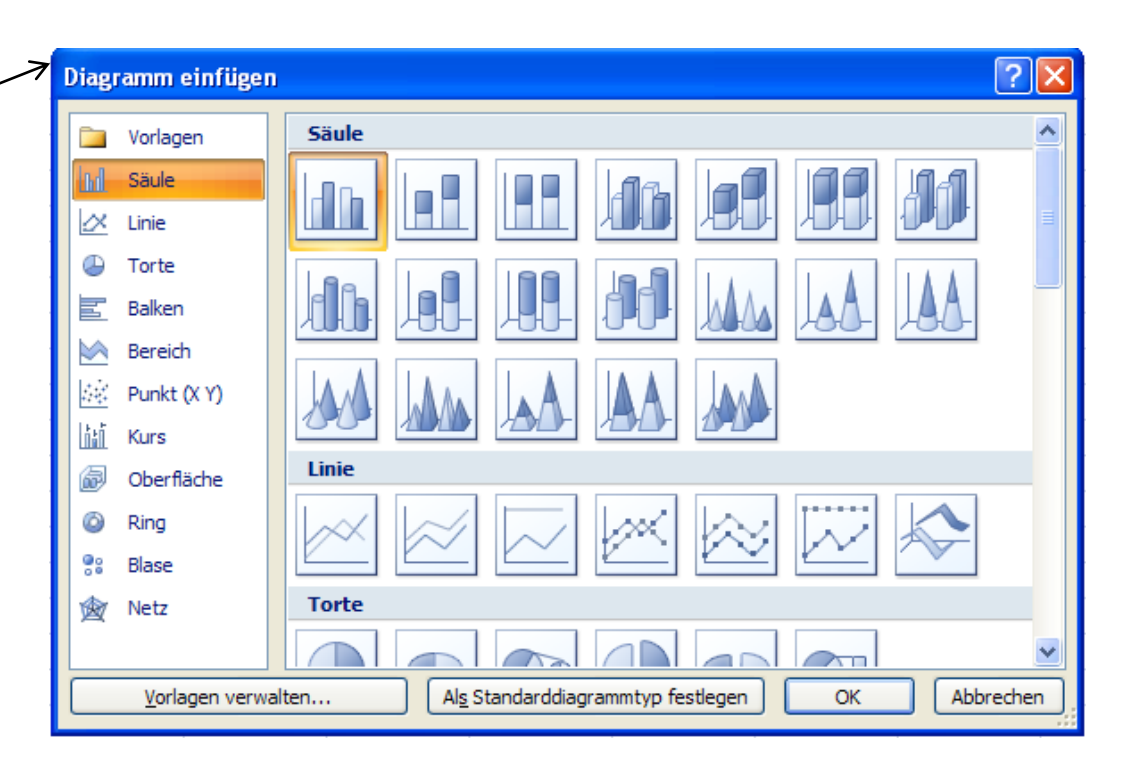

#### Leibniz Universität **The Leibniz Unit**<br>The IT Services

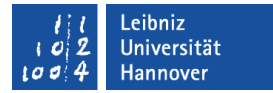

## Eine Auswahl der Diagrammtypen

- Säulendiagramm
- Säulendiagramm (3D-Form)
- Balkendiagramm
- Liniendiagramm
- **Kreisdiagramm**
- Ringdiagramm
- Punkte-(XY)-Diagramm

#### P. Rücker

Kreisdiagramm

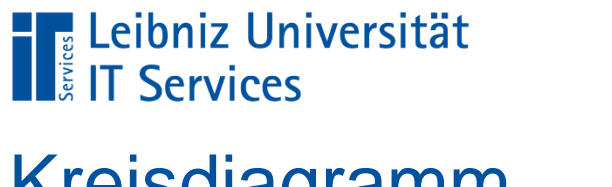

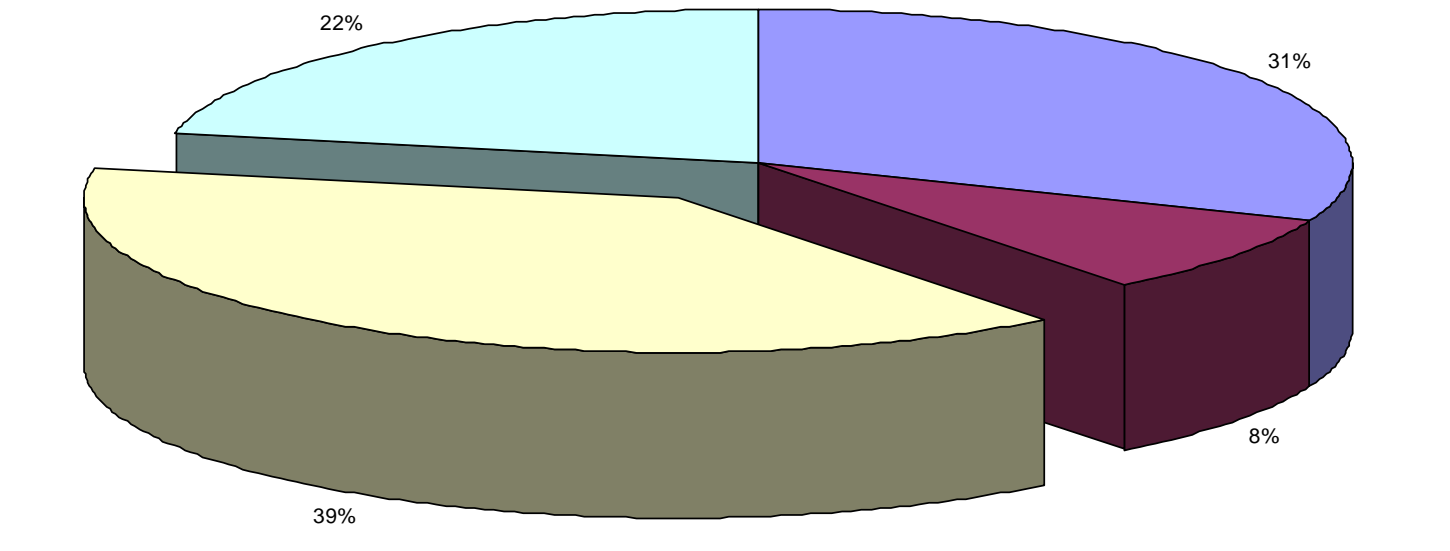

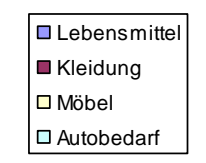

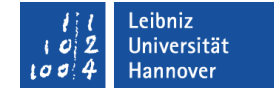

# **The Leibniz Universität**<br> **Example:** IT Services

## Ringdiagramm

Leibniz Universität  $\boldsymbol{c}$ Hannover  $100$ 

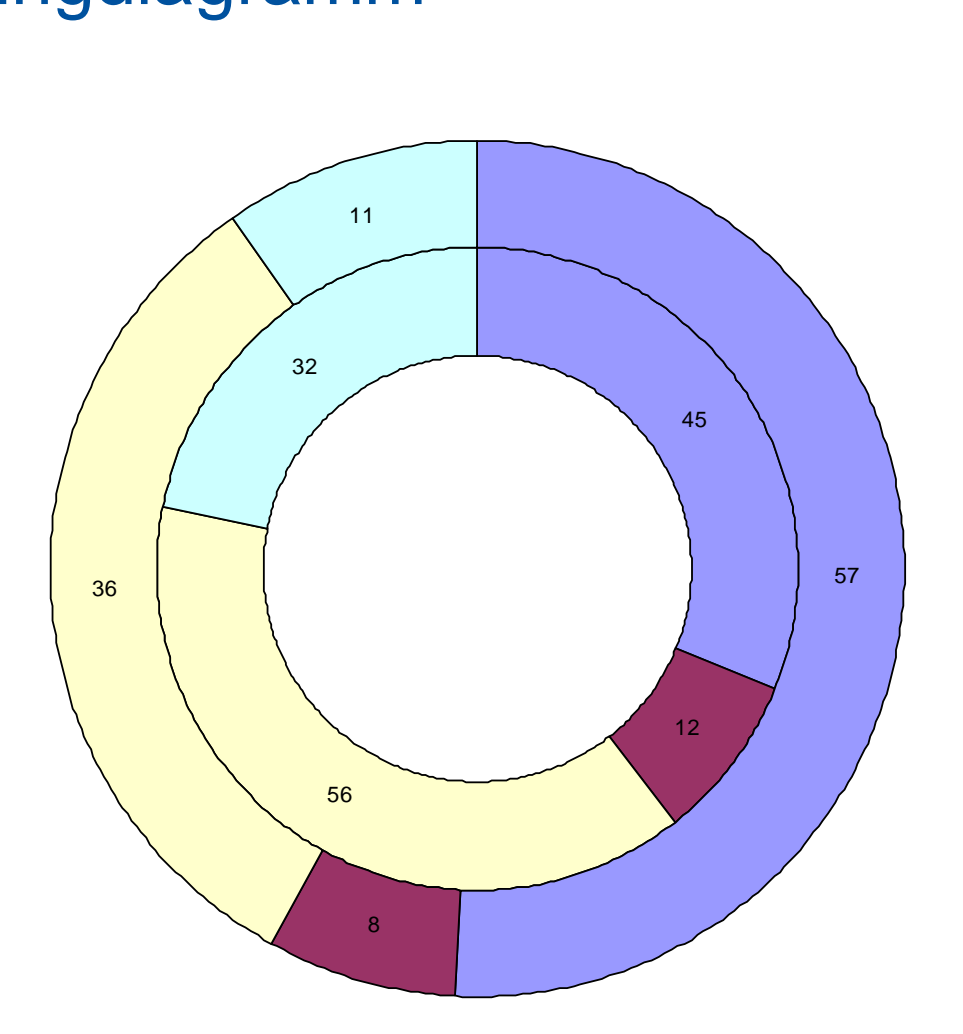

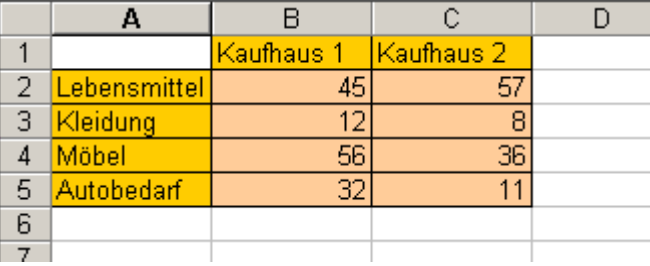

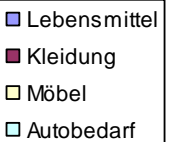

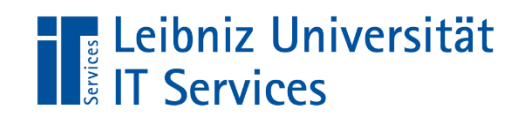

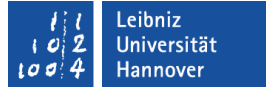

#### Säulendiagramm

**Kaufhaus 1**

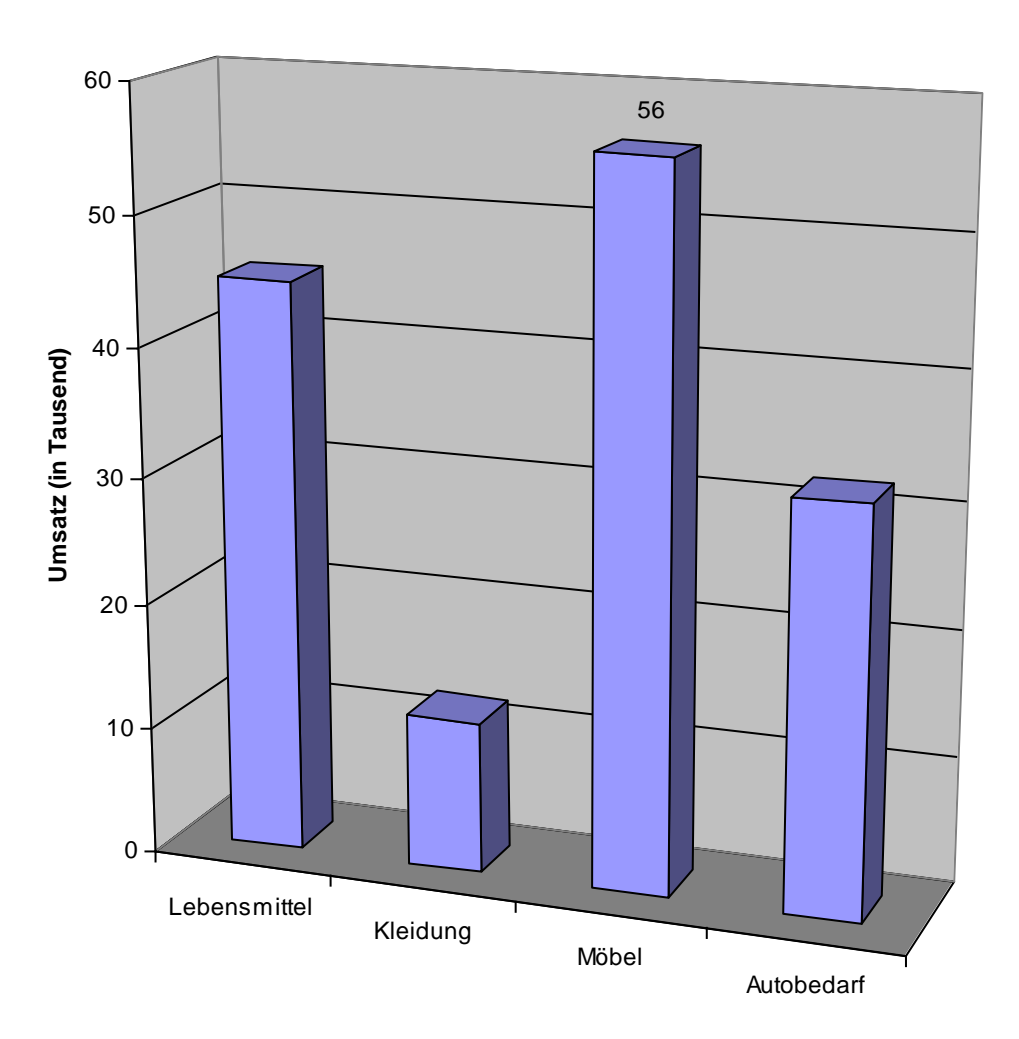

60

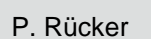

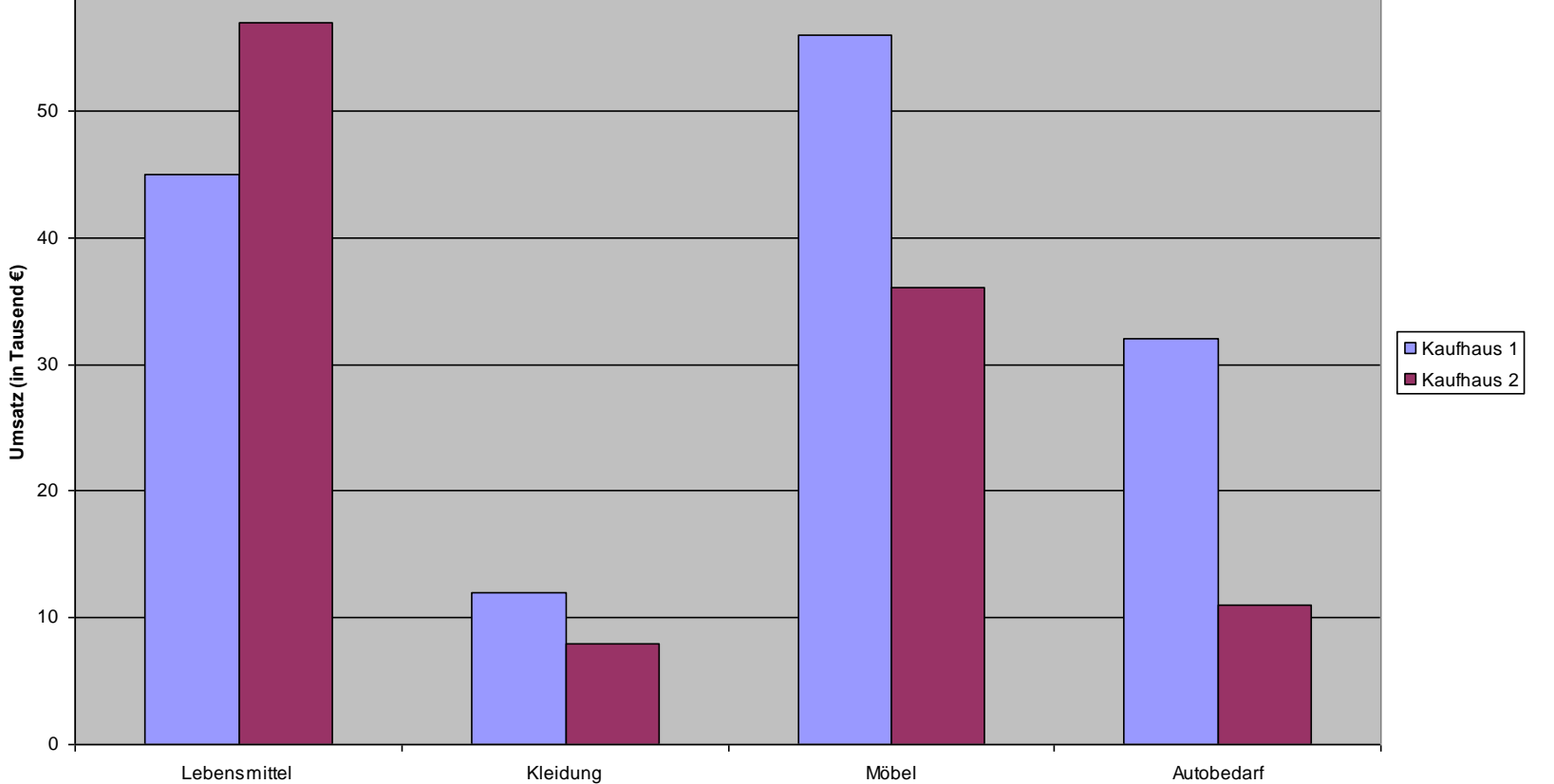

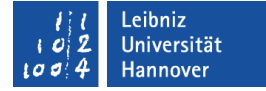

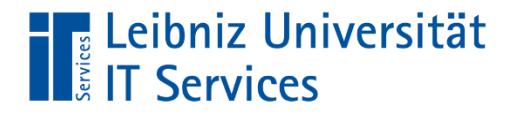

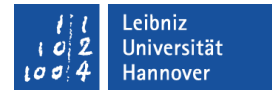

#### Große Messreihen

Markieren:

ganze Spalte, zum Ende der Tabelle Strg + Shift + Ende

Strg + Pos  $1 \rightarrow$  Zelle A1

#### $Strg + \blacktriangleright$

#### $Strg + \spadesuit$

#### Leibniz Universität **The Leibniz Uni**<br>Eli<sub>s</sub> IT Services

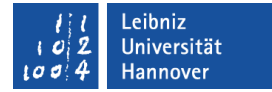

#### Punkte-XY-Diagramm mit Linienverbindungen

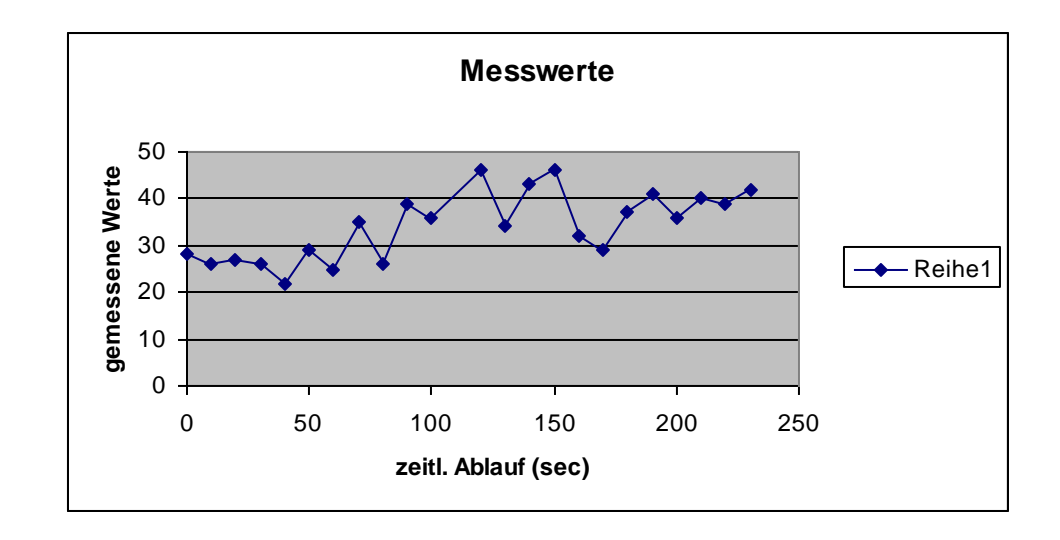

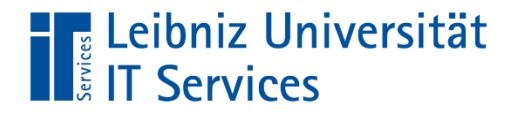

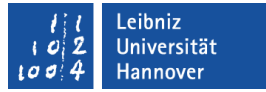

#### Schutzmechanismen

Zellen oder Tabellenblätter schützen

Start  $\rightarrow$  Format  $\rightarrow$  Schutz

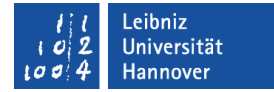

## Zellen schützen

Leibniz Universität

**Leibniz Uni**<br>Experiences

- Gesamte Tabellenblatt markieren: *Strg +A*
- Start  $\rightarrow$  Format  $\rightarrow$  Zellen formatieren, dann Registerkarte *Schutz*
- Kontrollkästchen *Gesperrt* deaktivieren
- Markieren des geschützten Bereichs
- Start  $\rightarrow$  Format  $\rightarrow$  Zellen formatieren, Registerkarte *Schutz* Kontrollkästchen *Gesperrt* wieder aktivieren
- Start  $\rightarrow$  Format  $\rightarrow$  Blatt schützen
- Kennwort vergeben und wiederholen

# **The Leibniz Universität**<br> **The Services**

## Datenüberprüfung

#### ■ Datentools

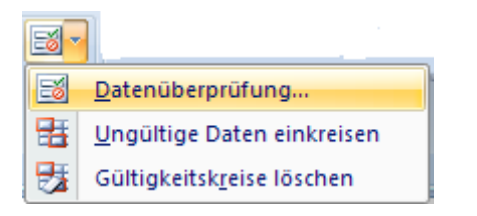

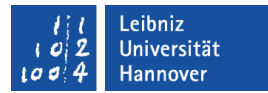

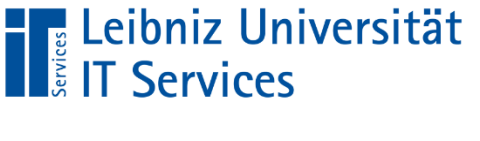

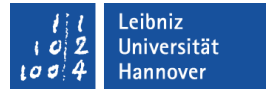

### Filterfunktion

- Spalte markieren, aus der die Werte gefiltert werden
- $\blacksquare$  Daten  $\rightarrow$  Filtern
- $\blacksquare$  unter Zahlenfilter  $\rightarrow$  Bedingung eingeben

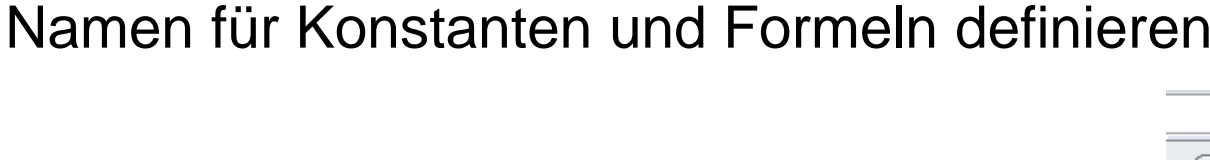

Formeln  $\rightarrow$  Namen definieren  $\rightarrow$  Namensmanager

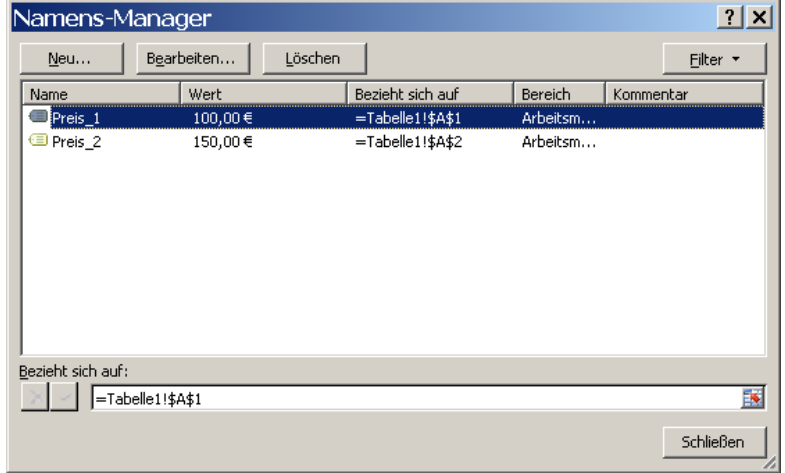

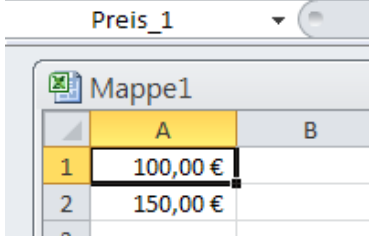

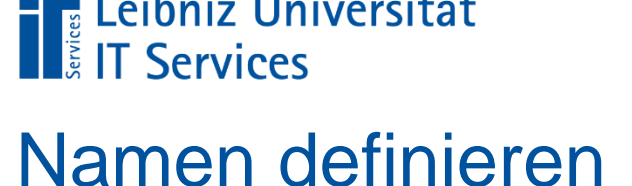

Leibniz Universität

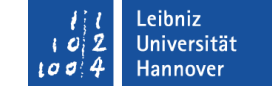

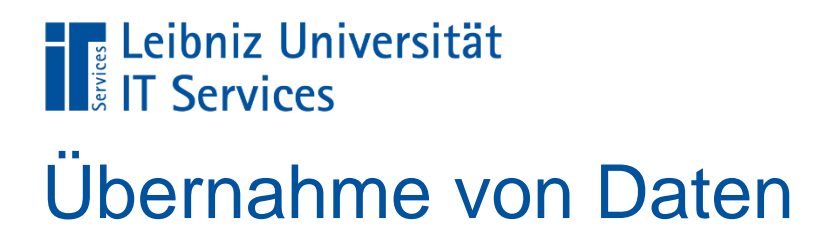

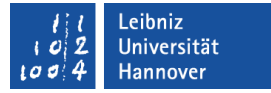

#### Daten aus anderen Mappen oder anderen Tabellen übernehmen

=[Mappe.xls]Tabelle1!\$B\$4

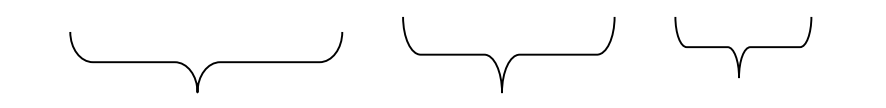

Dateiname Tabellenblatt-Zellbezug bezeichnung

## Konsolidieren

**The Leibniz Universität**<br> **The Services** 

 Daten aus mehreren Tabellen werden entnommen und zur Auswertung in einer Tabelle zusammengefasst.

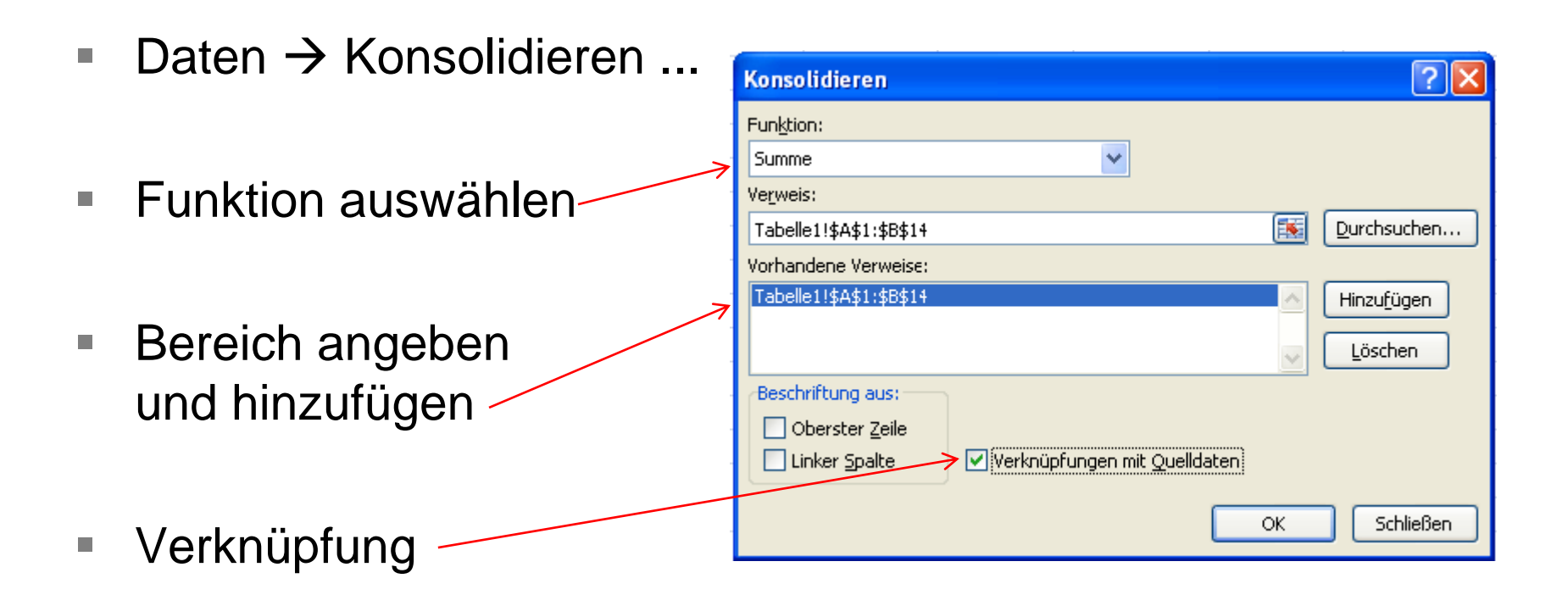

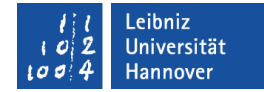

#### Leibniz Universität **The Leidniz Unit**<br>Example: IT Services

## **Transponieren**

Zeilen und Spalten werden vertauscht

- Zellen kopieren (Zwischenablage)
- Cursor an neue Position stellen
- Start  $\rightarrow$  Einfügen  $\rightarrow$ Transponieren

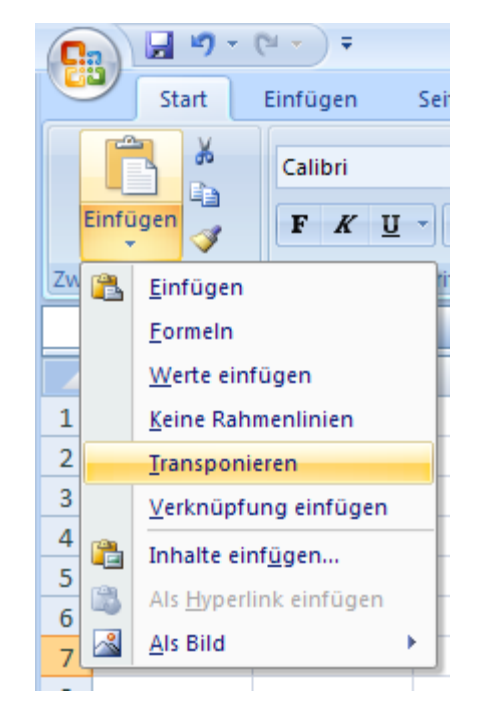

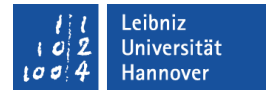